# **บทที่ 3.**

## **วิธีการดําเนินงาน**

 ในการศึกษาวิจัยเรื่อง การพัฒนาระบบบริหารจัดการการเรียนรูดวยมูเดิ้ลในโรงเรียนสังกัดกองกํากับ ึ การตำรวจตระเวนชายแดนที่ 44 ในครั้งนี้ผู้วิจัยมีวิธีการดำเนินการศึกษาและวิเคราะห์ข้อมูลดังต่อไปนี้

3.1 ประชากรและกลุ่มตัวอย่าง

3.2 เครื่องมือที่ใชในการวิจัย

3.3 วิธีดําเนินการวิจัย

## **3.1) ประชากรและกลุมตัวอยาง**

ประชากรที่ใช้ในการศึกษาวิจัยครั้งนี้ได้แก่ ครูตำรวจตระเวนชายแดนโรงเรียนตำรวจตระเวน ชายแดนสังกัดกองกํากับการตํารวจตระเวนชายแดนที่ 44 จํานวน 77 คน

กลุ่มตัวอย่างได้มาจากวิธีการคำนวณหาขนาดกลุ่มตัวอย่าง (n) โดยใช้เกณฑ์ค่าร้อยละของ ประชากร จากประชากรในครั้งนี้กลุ่มตัวอย่าง (n) มีจำนวน 11 คน

## **3.2) เครื่องมือที่ใช%ในการวิจัย**

1. เครื่องคอมพิวเตอร์แม่ข่ายติดตั้งระบบปฏิบัติการลีนุกซ์อูบันตู (UBUNTU) และระบบบริหาร จัดการเรียนรูมูเดิ้ล (MOODLE)

2. เครื่องคอมพิวเตอร์ลูกข่ายเชื่อมต่ออินเทอร์เน็ต

3. แบบประเมินคุณภาพและประสิทธิภาพระบบบริหารจัดการเรียนรู้แบบมาตรวัดค่า 5 ระดับ โดย ยึดเกณฑ์ของลิเกิร์ต (Likert)

4. แบบประเมินความพึงพอใจของผู้สอนแบบมาตรวัดค่า 5 ระดับ โดยยึดเกณฑ์ของลิเกิร์ต (Likert)

### **3.3) วิธีดําเนินการวิจัย**

1. ศึกษาเอกสารและงานวิจัยที่เกี่ยวของของระบบบริหารจัดการเรียนรู

2. สรางและพัฒนาเครื่องมือวิจัย ดังนี้

2.1 เครื่องคอมพิวเตอร์แม่ข่ายผู้วัจิยดำเนินการติดตั้งระบบปฏิบัติการลีนุกซ์อูบันตู (UBUNTU) ปรับปรุงซอฟท์แวร์ ติดตั้งซอฟท์แวร์ให้บริการด้านเว็บ (Web Server) ได้แก่ Apache Web Server ติดตั้ง ี ซอฟท์แวร์ให้บริการด้านฐานข้อมูล (Database Server) ได้แก่ MySQL Database Server ติดตั้งระบบ บริหารจัดการเรียนรู้มูเดิ้ล (MOODLE) รุ่น 2.0.10 และเปลี่ยนรูปแบบเว็บไซต์

2.1.1 การติดตั้งระบบปฏิบัติการลีนุกซ์อูบันตู ซอฟท์แวร์ให้บริการด้านเว็บและซอฟท์แวร์ ใหบริการดานฐานขอมูล

1. ดาวน์โหลดระบบปฏิบัติการลีนุกซ์อูบันตูที่ http://www.ubuntu.com/start-

download?distro=server&bits=64&release=lts เมื่อดาวน์โหลดเสร็จเรียบร้อยแล้ว ใช้โปรแกรม imgburn เขียนไฟล์ลงบนแผ่น DVD

2. เปิดเครื่องคอมพิวเตอร์ตั้งค่าการบูตด้วยแผ่น DVD รอสักครู่จนกว่าจอภาพแสดงดัง ภาพ 3.1 ให้ใช้ตัวเลือก English โดยการกดแป้นพิมพ์ Enter

|                 | Language           |                     |                  |  |  |
|-----------------|--------------------|---------------------|------------------|--|--|
| Amharic         | Gaeilge            | Malayalam           | Thai             |  |  |
| Arabic          | Galego             | Marathi             | Tagalog          |  |  |
| Asturianu       | Gujarati           | Nepali              | Türkce           |  |  |
| Беларуская      | ע ברית             | Nederlands          | Uughur           |  |  |
| Български       | Hindi              | Norsk bokmål        | Українська       |  |  |
| Bengali         | Hrvatski           | Nonsk nunonsk       | Tiếng Việt       |  |  |
| <b>Bosanskí</b> | Haguar             | Pun jabi (Gurmukhi) | 中文(简体)           |  |  |
| Català          | Bahasa Indonesia   | Polski              | 中文(繁體)           |  |  |
| Čeština         | Íslenska           | Português do Brasil |                  |  |  |
| Dansk           | Italiano           | Português           |                  |  |  |
| Deutsch         | 日本語                | Română              |                  |  |  |
| Dzongkha        | ქართული            | Русский             |                  |  |  |
| Ελληνικά        | казак              | Sámegillii          |                  |  |  |
| English         | <b>Khmer</b>       | జొ∘తు⊛              |                  |  |  |
| Esperanto       | ಕನ್ನಡ              | Slovenčina          |                  |  |  |
| Español         | 한국어                | Slovenščina         |                  |  |  |
| Eesti           | Kurdî              | Shqip               |                  |  |  |
| Euskara         | Lan                | Српски              |                  |  |  |
| فالمراف         | Lietuviškai        | Svenska             |                  |  |  |
| Sunmi           | Latviski           | Tamil               |                  |  |  |
| Francais        | Македонски         | తెలుగు              |                  |  |  |
| F2 Language     | F3 Keymap F4 Modes | F5 Accessibility    | F6 Other Options |  |  |

**ภาพ 3.1 แสดงตัวเลือกภาษา** 

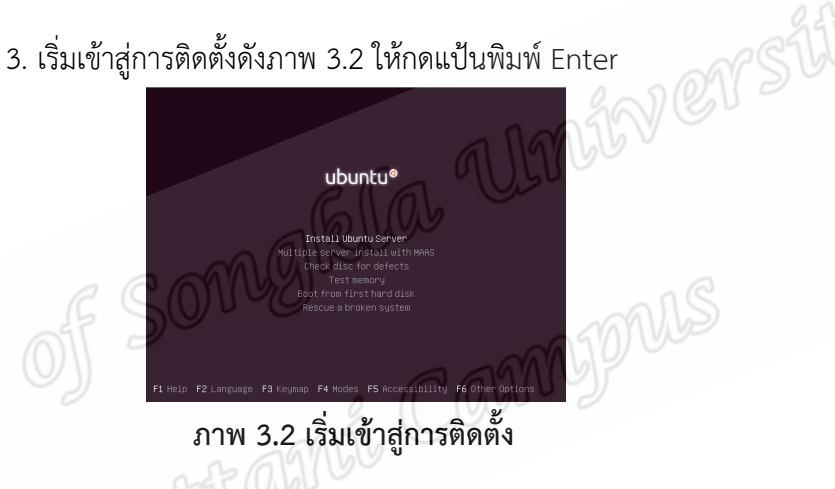

4. ตัวเลือกภาษาที่ใช้งาน ในที่นี้ให้ใช้ภาษาอังกฤษ กดแป้นพิมพ์ Enter ที่ตัวเลือก

English ดังภาพ 3.3

| Choose the language to be used for the installation process. The selected language will<br>also be the default language for the installed sustem. | [11] Select a language                                                                                                    |                                                                                                    |  |
|----------------------------------------------------------------------------------------------------|----------------------------------------------------------------------------------------------------|----------------------------------------------------------------------------------------------------|--|
| Language:<br>C.<br>Arabic<br>Basque<br>Bosnian<br>Catalan<br>Czech<br>Danish<br>Dutch<br>Fng11sh<br>Finnish<br>French<br>Gennan<br>Greek          | Albanian<br>$-$<br>Asturian<br>Belarusian<br>Bulgarian<br>Chinese (Simplified)<br>Chinese (Traditional)<br>Coat ian<br>Esperanto<br>Estonian<br>Galician | - No localization<br>$-$ Shoip<br>القوائص<br>$-$ Asturianu<br>$-$ Fuskara<br>- Беларуская<br>- Bosanski<br>- Български<br>- Català<br>- 中文(簡体)<br>- 中文(整體)<br>$-$ Houster $i$<br>$-$ Cestina<br>$-$ Dansk<br>- Nederlands<br>$-$ Fng11sh<br>- Esperanto<br>$=$ Eesti<br>$-$ Sunni<br>- Francais<br>- Galego<br>- Deutsch<br>- Ελληνικά |  |
| <go back=""></go>                                                                                                    |                                                                                                    |                                                                                                    |  |
| Take masses changes onlineins claims antissime buttons                                                                                            |                                                                                                    |                                                                                                    |  |

**ภาพ 3.3 ใช%ตัวเลือก English** 

5. เลือกที่อยู่ปัจจุบัน เพื่ออ้างอิงเวลาและการติดตั้งโปรแกรมและปรับปรุงซอฟท์แวร์ทำ ได้อย่างรวดเร็วขึ้น ให้เลือก Other เลือก Asia และเลือก Thailand

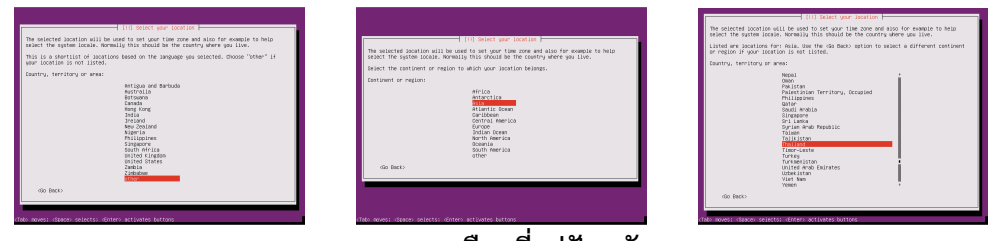

**ภาพ 3.4 เลือกที่อยู่ปัจจุบัน** 

 $6.$  ตั้งค่าตัวเลือกการแสดงผลตัวอักขระ ให้เลือก United States – en\_US.UTF-8 ดัง

ภาพ 3.5

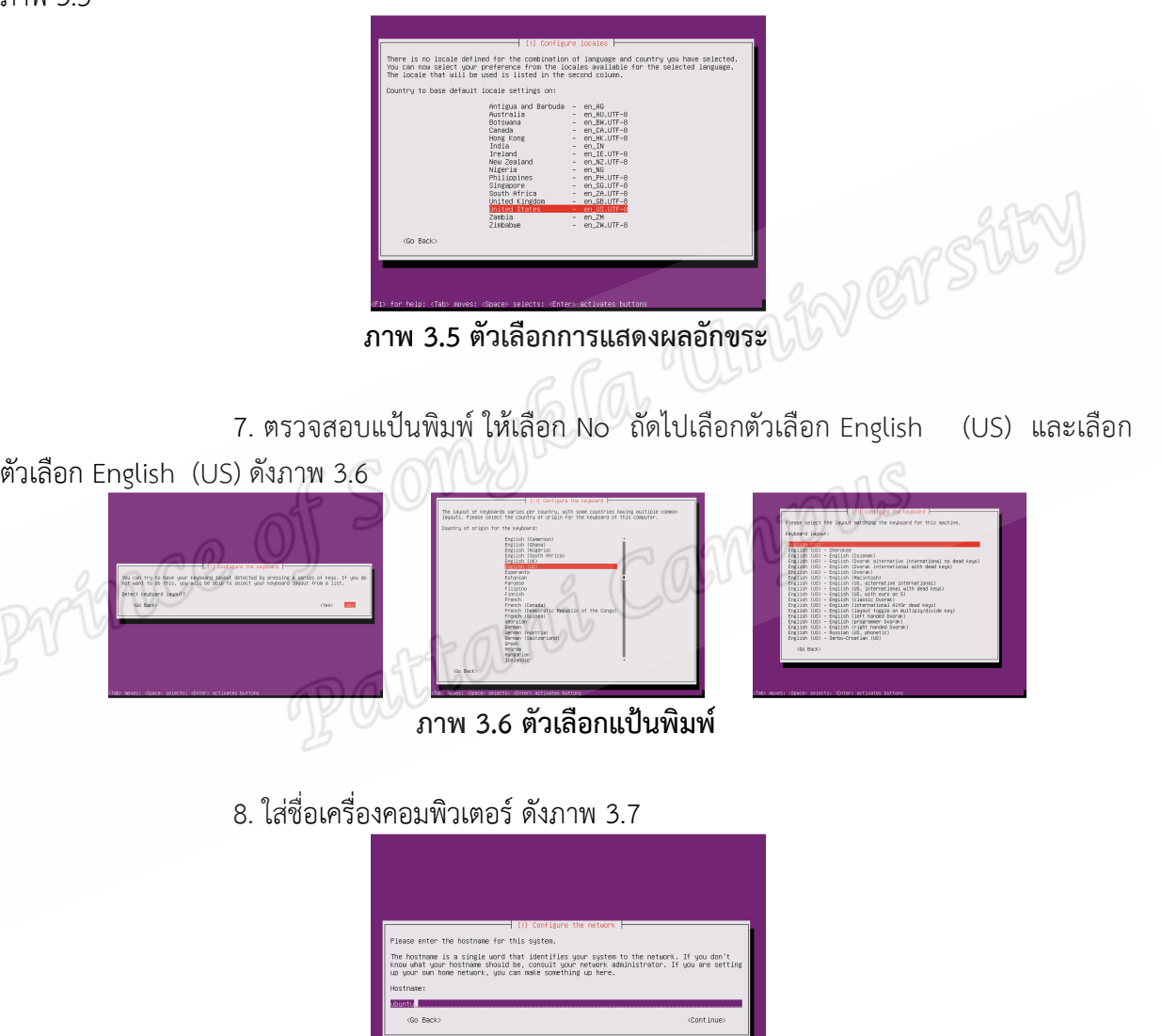

**ภาพ 3.7 ใสชื่อเครื่องคอมพิวเตอร;** 

9. ใส-ชื่อเต็มของผูใชงาน ดังภาพ 3.8

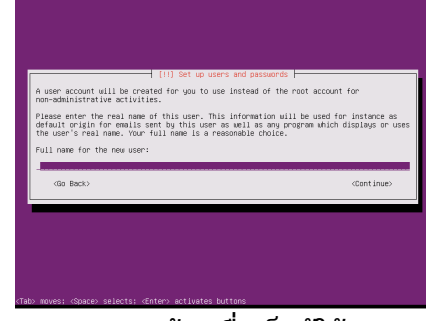

<u>ิ์<br>ภาพ 3.8 ป้อนชื่อเต็มผู้ใช้งาน</u>

10. ถัดมาใส่ username และ password ลงไปดังภาพ 3.9

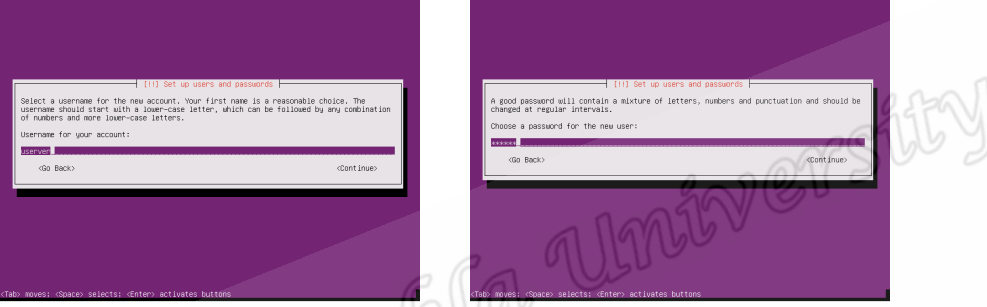

**ภาพ 3.9 ป:อน username และ password** 

 $11$ . การสร้างผู้ใช้ของลีนุกซ์อูบันตูผ่านชุดติดตั้งจะมีตัวเลือก การเข้ารหัสของไดเรกทอรี่ ของผู้ใช้งาน ณ ที่นี้ให้เลือก No

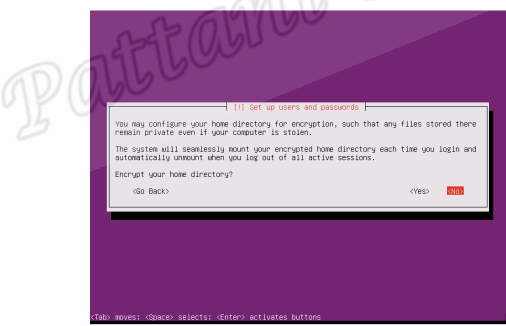

**ภาพ 3.10 การเข%ารหัสไดเรกทอรี่** 

12. รอสักครู่ชุดติดตั้งจะตรวจหา Server Update ที่ใกล้ที่สุดจากนั่นให้เลือก Yes

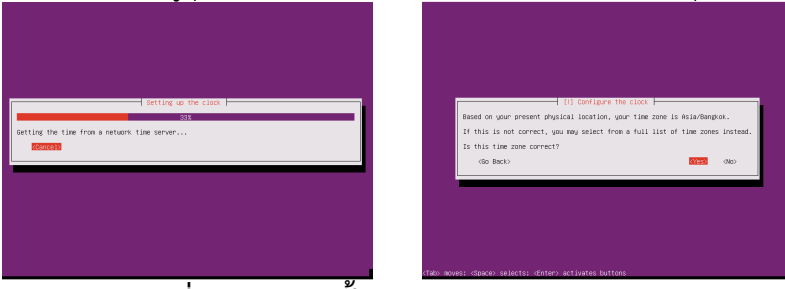

**ภาพที่ 3.11 ชุดติดตั้งตรวจหา Server Update** 

13. เครื่องมือจัดการพาร์ทิชั่นแสดงขึ้นมาให้เลือก Guided – use entire disk and

set LVM ดังภาพ 3.12

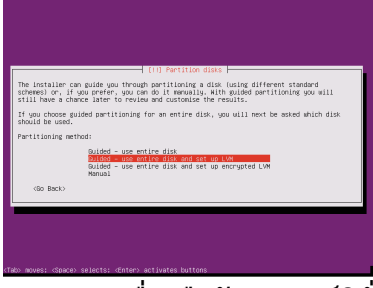

**ภาพ 3.12 เครื่องมือจัดการพาร;ทิชั่น** 

14. เครื่องมือจัดการพาร์ทิชั่นแสดง Disk ที่มีอยู่กดแป้นพิมพ์ Enter ดังภาพ 3.13

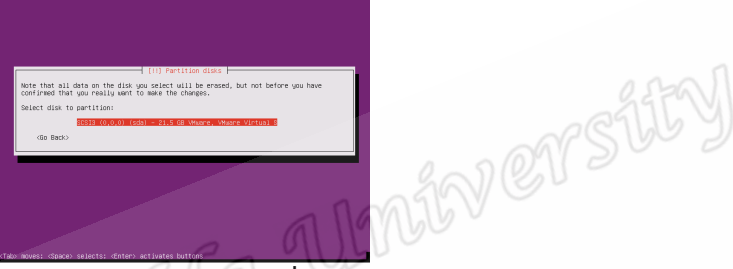

**ภาพ 3.13 แสดง Disk ที่มีอยู** 

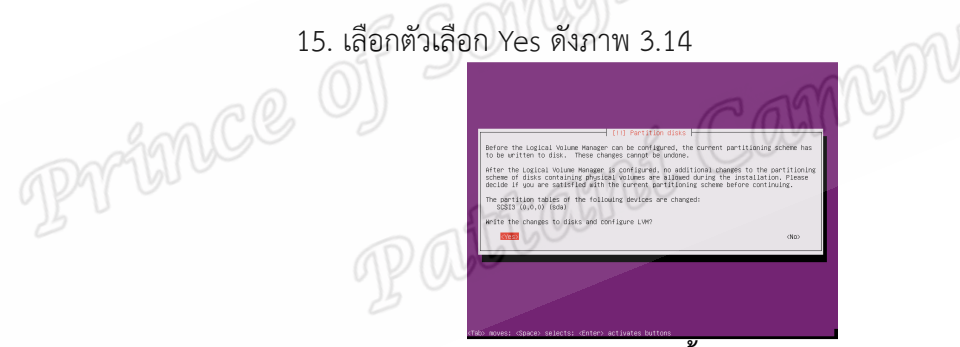

**ภาพ 3.14 เลือกติดตั้งลงบน Disk** 

16. จากนั้นชุดติดตั้งลีนุกซ์อูบันตูเริ่มทำการติดตั้ง ดังภาพ 3.15

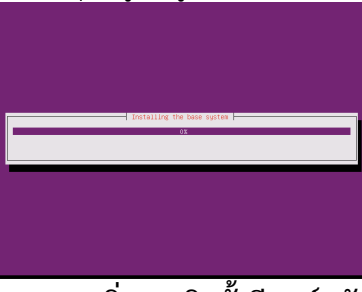

**ภาพ 3.15 เริ่มการติดตั้งลีนุกซ;อูบันตู** 

17. ชุดติดตั้งลีนุกซ์อูบันตูถามหา Proxy Server ให้ใช้ตัวเลือก Continue เนื่องจาก อินเทอร์เน็ตไม่ได้ใช้งานผ่าน Proxy ดังภาพ 3.16

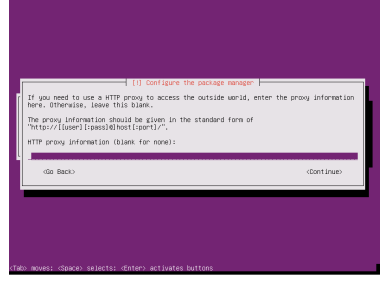

**ภาพ 3.16 แสดงตัวเลือก Proxy Server** 

18. จากนั้นชุดติดตั้งลีนุกซ์อูบันตูแสดงตัวเลือกการปรับปรุงซอฟท์แวร์ ให้เลือก No

automatic updates ดังภาพ 3.17

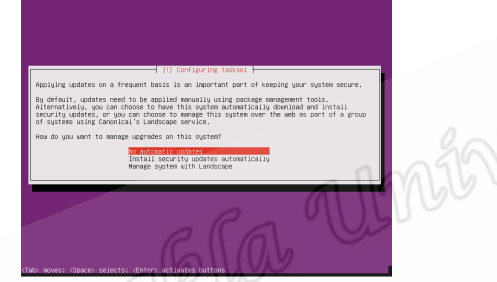

**ภาพ 3.17 แสดงตัวเลือกการปรับปรุงซอฟท;แวร;** 

19. เลือกชุดซอฟท์แวร์ที่จะติดตั้ง ณ ที่นี้ให้เลือกโดยการกดแป้นพิมพ์ Space Bar แทน การเลือก และเลือกตัวเลือก OpenSSH Server และ LAMP Server จากนั้นกดแป้นพิมพ์ที่ตัวเลือก Continue ดังภาพ 3.18

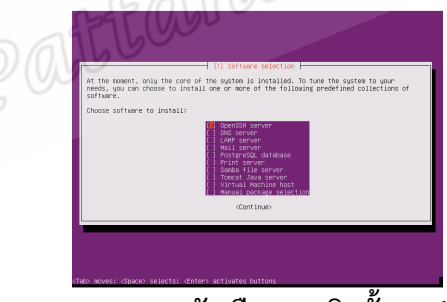

**ภาพ 3.18 แสดงตัวเลือกการติดตั้งซอฟท;แวร;** 

20. จากนั่นชุดติดตั้งลีนุกซ+อูบันตูแสดงตัวเลือกการบูต ใหเลือกที่ Yes ดังภาพ 3.19

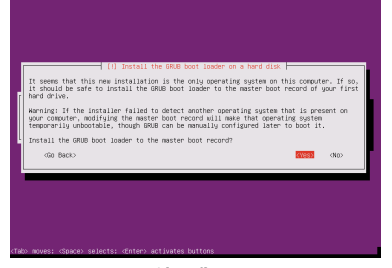

**ภาพ 3.19 แสดงตัวเลือกการบูต (GRUB)** 

21. หลังจากนั้นจอภาพจะแสดงดังภาพ 3.20 เป็นอันเสร็จสิ้นการติดตั้ง กดแป้นพิมพ์

Enter ที่ตัวเลือก Continue จากนั่นเครื่องคอมพิวเตอร์จะ Reboot โดยอัตโนมัติและพร้อมทำงานดังภาพ 3.21

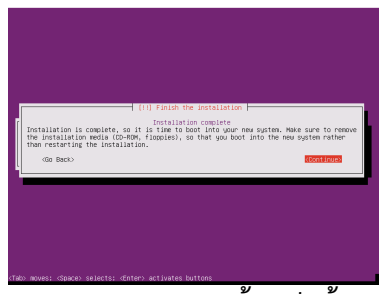

#### **ภาพ 3.20 การติดตั้งเสร็จสิ้น**

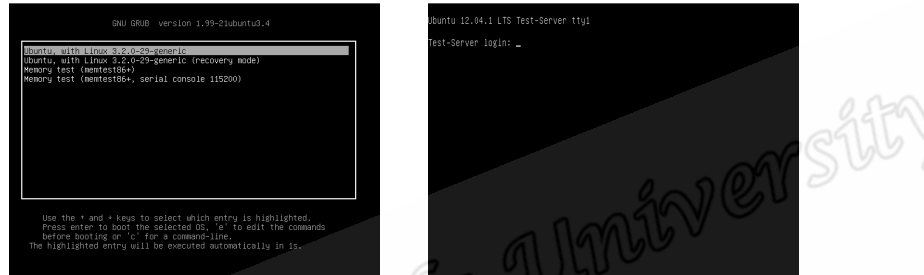

ภาพ 3.21 เครื่องแม่ข่ายลีนุกซ์พร้อมทำงาน

- 2.1.2 การติดตั้งระบบบริหารจัดการเรียนรูมูเดิ้ล
	- 1. คําสั่ง **sudo apt-get install git-core**

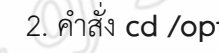

- 3. คําสั่ง **sudo git clone git://git.moodle.org/moodle.git**
- 4. คําสั่ง **cd moodle**
	- 5. คําสั่ง **sudo git branch -a**
	- 6. คําสั่ง **sudo git branch --track MOODLE\_25\_STABLE origin/MOODLE\_25\_STABLE**
	- 7. คําสั่ง **sudo git checkout MOODLE\_25\_STABLE**
	- 8. คําสั่ง **sudo cp -R /opt/moodle /var/www/**
	- 9. คําสั่ง **sudo mkdir /var/moodledata**
	- 10. คําสั่ง **sudo chown -R www-data /var/moodledata**
	- 11. คําสั่ง **sudo chmod -R 777 /var/moodledata**
	- 12. คําสั่ง **sudo chmod -R 0755 /var/www/moodle**
	- 13. คําสั่ง **mysql -u root -p**
	- 14. คําสั่ง **CREATE DATABASE moodle DEFAULT CHARACTER SET utf8**

#### **COLLATE utf8\_unicode\_ci;**

15. คําสั่ง **GRANT SELECT,INSERT,UPDATE,DELETE,CREATE,CREATE TEMPORARY** 

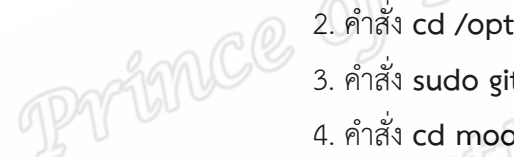

16. คําสั่ง **Quit**

17. เปิดโปรแกรมเรียกเว็บที่อยู่ http://localhost/moodle จะแสดงดังภาพ 3.22 ให้ใช้ภาษา English จากนั้นคลิ๊กปุ่ม Next

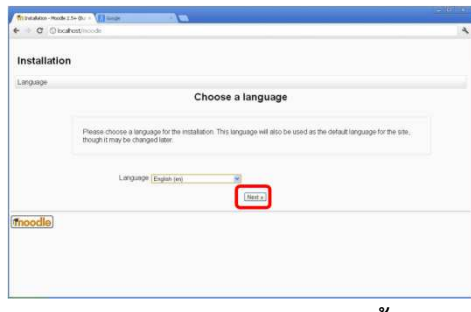

**ภาพ 3.22 หน%าแรกสําหรับการติดตั้งผานเว็บ** 

18. ระบุชื่อเว็บไซต์ ที่ตั้งไฟล์ของมูเดิ้ลและที่เก็บแฟ้มข้อมูลของมูเดิ้ล เสร็จแล้วคลิ๊ก

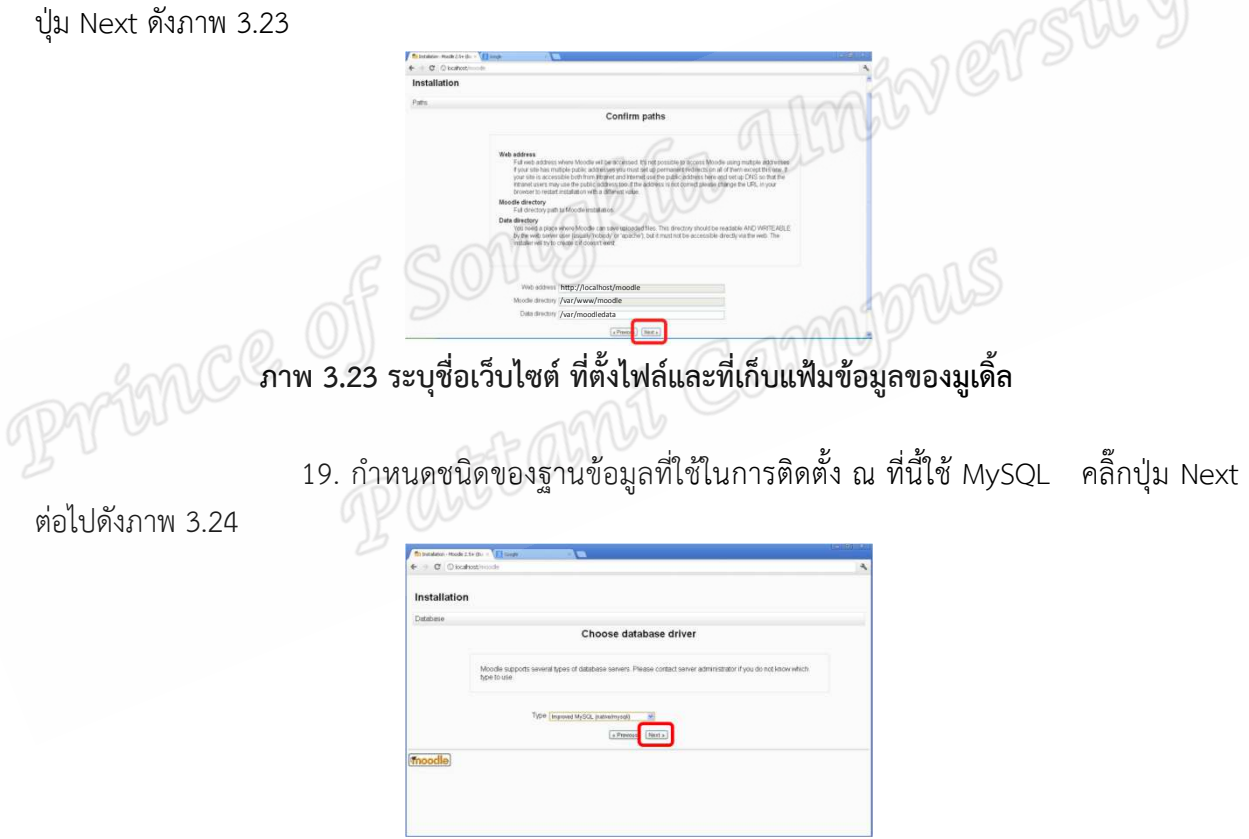

**ภาพ 3.24 กําหนดชนิดของฐานข%อมูล** 

20. ตั้งค่าการใช้งานฐานข้อมูลโดยระบุที่ตั้งฐานข้อมูล ชื่อฐานข้อมูล ชื่อผู้ใช้ฐานข้อมูล รหัสผ่านผู้ใช้ฐานข้อมูลและชื่อขึ้นต้นของตารางในฐานข้อมูล จากนั้นคลิ๊กปุ่ม Next ดังภาพ 3.25

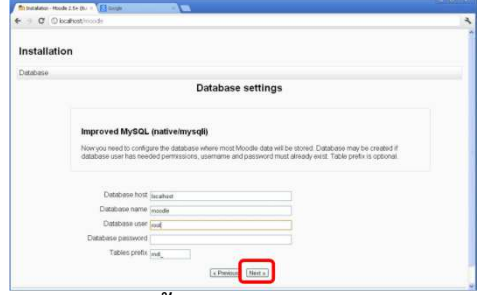

**ภาพ 3.25 ตั้งคาการใช%งานฐานข%อมูล** 

21. คลิ๊กปุ่ม Continue เพื่อยอมรับในเงื่อนไขการใช้งานและดำเนินการติดตั้งต่อไป

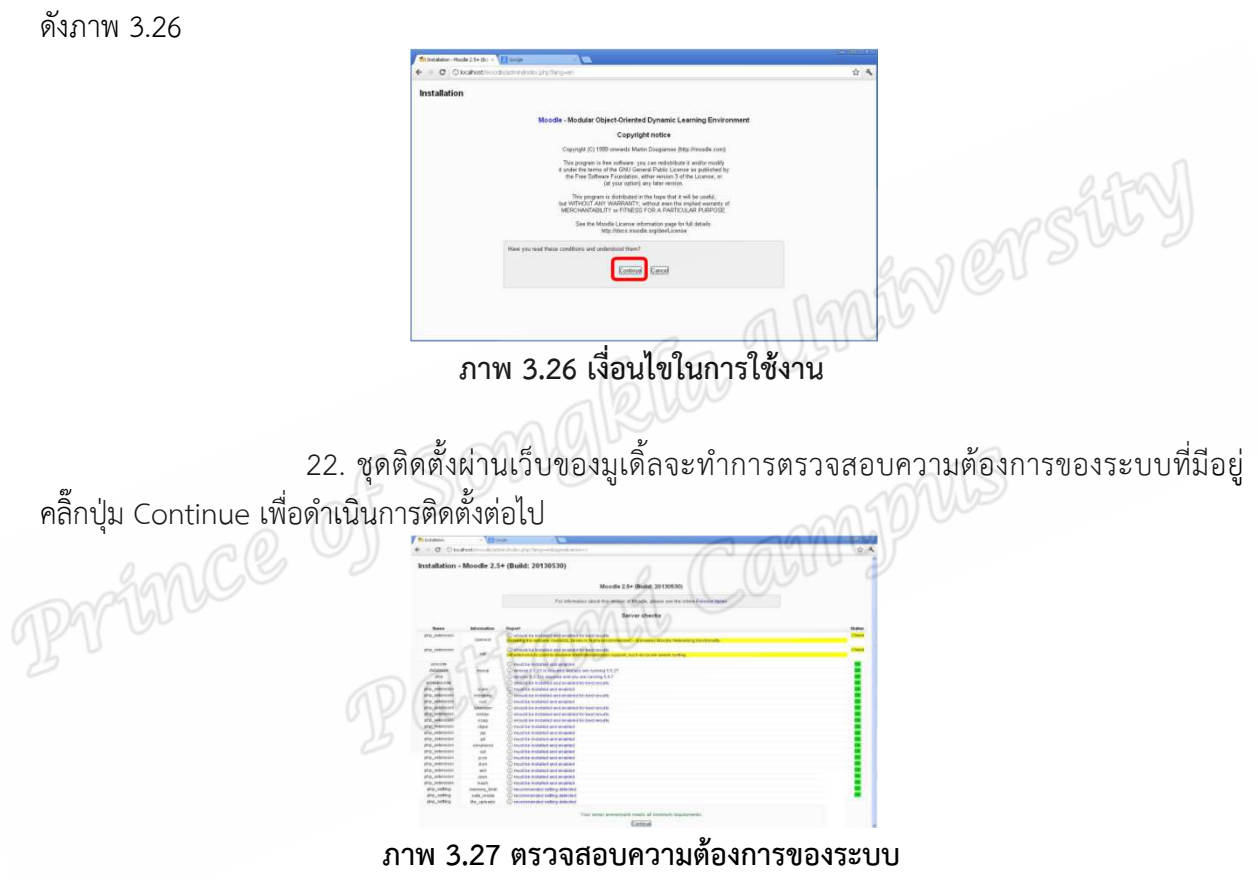

23. ชุดติดตั้งผ่านเว็บของมูเดิ้ลจะติดตั้งตารางพร้อมข้อมูลลงไป คลิ๊กปุ่ม Continue

ไปเรื่อยๆ จนกว่าจอภาพแสดงดังภาพ 3.28 ใส่ชื่อผู้ใช้งาน รหัสผ่าน ชื่อเต็มของผู้ใช้งาน นามสกุลของผู้ใช้งาน ้อีเมลล์ เมืองและประเทศ จากนั้นคลิ๊กปุ่ม Update Profile

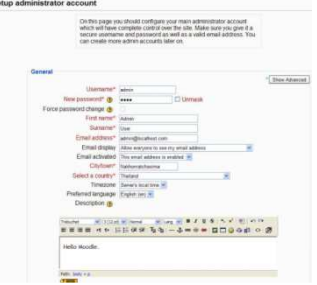

**ภาพ 3.28 ใสรายละเอียดของผู%ใช%งาน** 

24. ใส่ชื่อเว็บไซต์ ชื่อย่อเว็บไซต์และรายละเอียดของเว็บไซต์เสร็จแล้วคลิ๊กปุ่ม Save Change เป}นอันเสร็จสิ้นการติดตั้งมูเดิ้ล

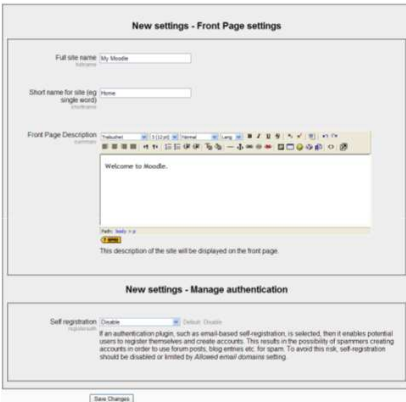

**ภาพ 3.29 ใสรายละเอียดของเว็บไซต;** 

2.2 สร้างแบบประเมินคุณภาพและประสิทธิภาพระบบบริหารจัดการเรียนรู้แบบมาตรวัดค่า 5 ) ระดับ โดยยึดเกณฑ์ของลิเกิร์ตLikert( แบ่งเป็น 5 ด้านได้แก่ 1.ด้านการออกแบบเว็บไซต์ 2.ด้านตัวอักษร ้ และภาพ 3.ด้านกราฟิก 4.ด้านเครื่องมือบริหารจัดการระบบ และ5.ด้านความคิดเห็นที่มีต่อระบบบริหาร จัดการเรียนรู

2.3 สร้างแบบประเมินความพึงพอใจของผู้สอนแบบมาตรวัดค่า 5 ระดับ โดยยึดเกณฑ์ของลิ เกิร์ต (Likert) จำนวน 8 ข้อ

 3. ผูเชี่ยวชาญ จํานวน 5 คน ประเมินคุณภาพและประสิทธิภาพของระบบบริหารจัดการเรียนรู ผ-านแบบประเมินคุณภาพและประสิทธิภาพระบบบริหารจัดการเรียนรู

4 วิเคราะห์ผลการประเมินคุณภาพและประสิทธิภาพระบบบริหารจัดการเรียนรู้

5. ปรับปรุงแกไขระบบบริหารจัดการเรียนรูตามขอแนะนําของผูเชี่ยวชาญ

6. ดำเนินการฝึกอบรมวิธีการใช้งานระบบบริหารจัดการเรียนรู้ให้แก่ครูตำรวจตระเวนชายแดน จํานวน 11 คน

7. ครูตำรวจตระเวนชายแดน จำนวน 11 คน ดำเนินการจัดการเรียนการสอนผ่านระบบบริหาร จัดการเรียนรู

8. ครูตำรวจตระเวนชายแดน จำนวน 11 คน ประเมินผลความพึงพอใจต่อการจัดการเรียนการสอน ผ-านระบบบริหารจัดการเรียนรูผ-านแบบประเมินความพึงพอใจของผูสอน

9. วิเคราะห์ผลการประเมินผลความพึงพอใจต่อการจัดการเรียนการสอนผ่านระบบบริหารจัดการ เรียนรู